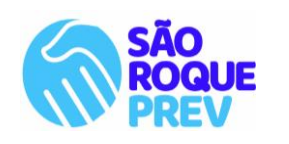

 INSTITUTO DE PREVIDÊNCIA SOCIAL DOS SERVIDORES MUNICIPAIS DE SÃO ROQUE

SÃO ROQUE PREV

 *- São Roque, a Terra do Vinho e Bonita por Natureza –*

## ➢ **Orientações para a emissão da CTC junto ao RGPS - INSS**

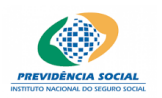

## **Para a emissão da CTC junto ao RGPS**

*Passo 1:* solicitar junto a prefeitura de São Roque, via protocolo, a Declaração de Tempo de Contribuição para os fins de requerer a CTC no INSS.

Observação: Em caso de vínculo celetista com outro órgão público, seja municipal ou estadual, deverá ser requerida também a Declaração contendo os períodos de atividade, em cada um dos entes. Esse documento também será encaminhado para o INSS, pois integrarão a CTC.

A emissão de CTC (Certidão de Tempo de Contribuição) do Regime Geral de Previdência Social deverá ser requerida no sistema do INSS [\(www.meuinss.gov.br\)](http://www.meuinss.gov.br/) ou presencialmente, por agendamento ligando para o número telefônico135).

Em caso de pedido pelo sistema, o segurado deverá:

**Passo 2:** Escanear colorido e deixar salvo no computador os documentos pessoais (RG e CPF), a carteira de trabalho (todas as páginas que contenha qualquer registro/ informação), e ainda, a(s) declaração(ões) da prefeitura de São Roque e dos demais municípios, se for o caso.

**Passo 3:** Acessar o site do meu INSS com login e senha (CPF +senha). No portal localizar o ícone **CTC,** ou digitar no campo de pesquisa (Extrato de vínculos e contribuições previdenciárias) e selecionar **"requerer nova CTC**";

**Passo 4:** Seguindo os passos, conferir e atualizar os dados pessoais... avançar... indicar a instituição para a qual será endereçada a CTC (Prefeitura de São Roque), adicionar o CNPJ da prefeitura, selecionar individualmente os períodos que deseja aproveitar para a aposentadoria pelo RPPS.

Há possibilidade de selecionar "todos os períodos**"** para composição do documento, se for o seu caso.

\*Importante conferir a data de entrada e de saída de cada vínculo. Em caso de divergência, corrigir os dados para não precisar retificar a CTC posteriormente, ocasionando um atraso na concessão do benefício previdenciário.

**Passo 5:** Selecionar a agência de São Roque, ou a mais próxima da residência para a análise do pedido. Basta colocar o CEP da rua da agência de sua preferência.

**Passo 6:** Aguardar a emissão da certidão. A informação quanto a conclusão do processo, será encaminhada para o e mail cadastrado no sistema do INSS.

Passo 7: Após conclusão, entrar no sistema novamente, selecionar o ícone CTC, Reemitir CTC, baixar o documento em PDF e imprimir o documento.

**Observação:** Acompanhar o processo, pois o INSS poderá emitir exigência, solicitando a apresentação de algum documento, a qual deverá ser cumprida no prazo de 30 dias, sob pena do cancelamento do pedido.